## Using Quick Actions Using Quick Actions

In online banking and the mobile banking app, you can perform Quick Actions directly from the Home page. Quick Actions are an easy way to start common tasks. All of the Quick Actions that you can perform appear in the Sidebar. The available actions vary, depending on how your account is configured. The example illustrates Quick Actions in the Sidebar.

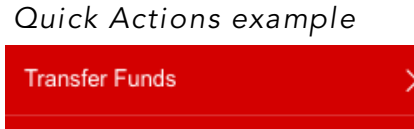

**Bill Pay** 

**Activity Center** 

## Transferring funds using Quick Actions Transferring funds using Quick Actions Transferring funds using Quick Actions You can use Quick Actions to transfer funds.

 $\mathbf{\bar{}}$ 

You can use Quick Actions to transfer funds.

### To transfer funds using Quick Actions

**Funds Transfer** 

1. On the Home page, click or tap **Transfer Money Now**. The Funds Transfer page appears.

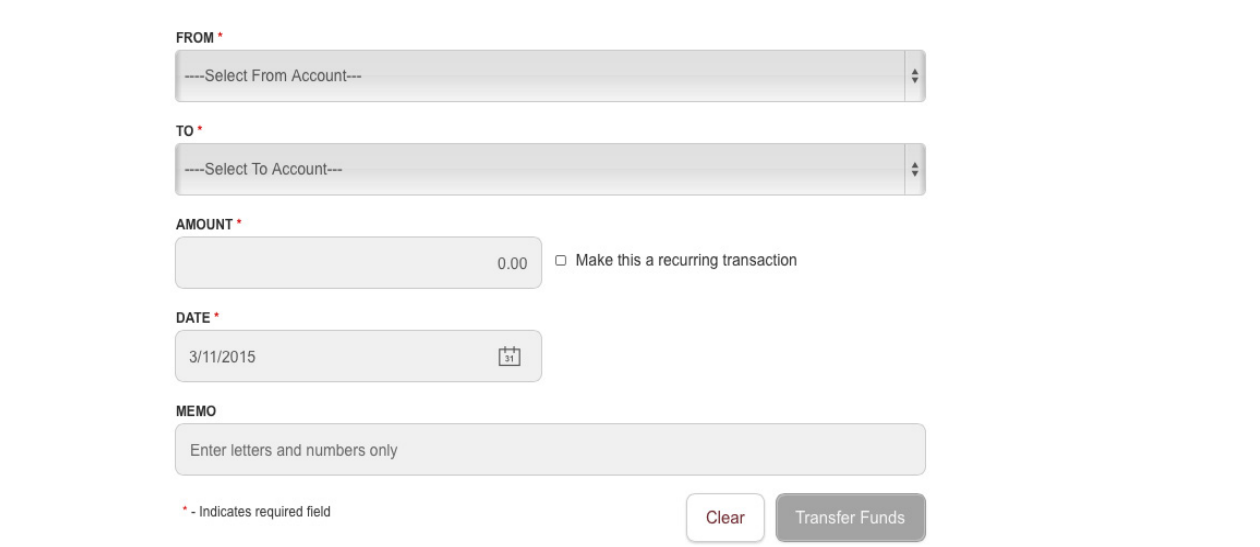

- 2. On the Funds Transfer page, do the following:
- a. In the From Account drop-down list, select the account from which you want to transfer funds. The account of account  $\mathbf s$ 
	- b. In the To Account drop-down list, select the account to which you want to transfer funds. The account of which you want to transfer funds.
	- c. In the Amount field, enter the amount to transfer.
	- d. Click or tap the Date field, and then select the date that you want the transfer to occur. Then select the date that you want then select the date that you want the date that you want the
- 3. To create a recurring transfer, do the following:
	- a. Select the Make this a recurring transfer check box. The Schedule Recurring Transfer window appears.

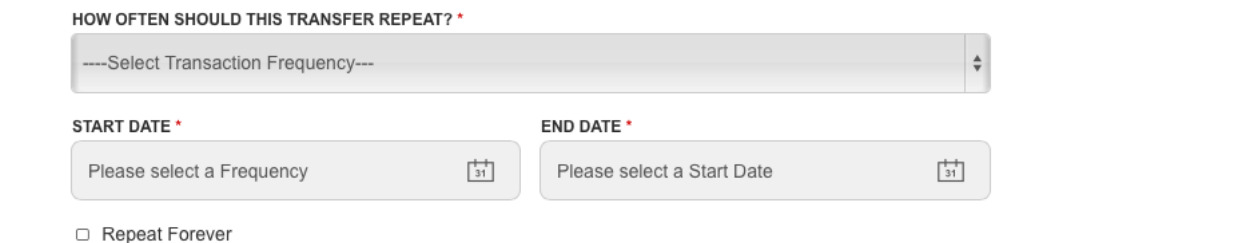

- b. Select when the transfer should recur.
- e. Select when the transier sheard recar.<br>c. Select a date from the calendar, or click or tap Repeat Forever .
	- d. Click or tap Save.
- 4. (Optional) Enter information about the transfer in the Memo field.
- 5. Click or tap **Transfer Funds**.
- 6. Click or tap Close to set up another transfer, or click or tap View in Activity Center to review the transfer.

### $\overline{\phantom{a}}$ . Click or tap Transfer Funds. Paying a bill using Quick Actions

existing payee.<br>———————————————————————————————— After you enroll in Bill Pay, you can use Quick Actions to pay a bill to an existing payee.

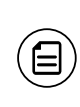

 $\begin{bmatrix} \overline{\phantom{a}} & \overline{\phantom{a}} \end{bmatrix}$  Note: If "Enroll in Bill Pay" appears in the Quick Actions, you have  $\vert$   $(\boxminus)$   $\;\;$  not yet enrolled. You can click or tap <code>Enroll</code> in Bill Pay to enroll. The procedure to enroll in Bill Pay varies. Chapter 4: Quick Actions

#### To pay a bill using Quick Actions procedure to enroll in Bill Pay varies. pay. To pay a bill using Quick Actions

- 1. In the Quick Actions box, click or tap **View All Bills Now**. The Bill Payment page appears.
- page appears.<br>2. On the Bill Payment page, click or tap the name of the payee that you want pay. to pay. The Bill Pay page for that payee appears.
- 3. On the Bill Pay page, do the following:
	- a. Click or tap From, and click or tap the account from which you want to make the payment.
	- b. In the Amount, specify the amount that you want to pay, and click or tap Save.
- c. In the Select a delivery method list, click or tap the delivery method.
	- d. In the Select a date calendar, click or tap the date to pay the bill.
	- 4. Click or tap Send Payment to schedule the payment.
- Retail User Guide 33 5. On the status page, click or tap Close.

# Depositing a check using Quick Actions Depositing a check using Quick Actions

You can use a tablet or smartphone to deposit a check into your account.

## To deposit a check using Quick Actions

1. On the Home page, click or tap Deposit Money Now. The Deposit Check page appears.

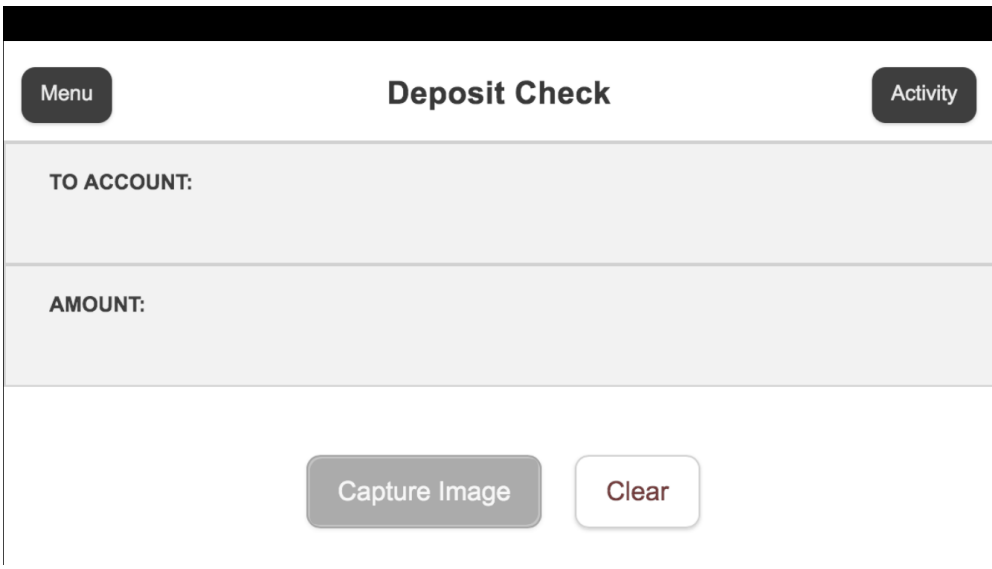

- 2. On the Deposit Check page, do the following:
	- a. In the To account list, tap the account that you want to deposit the check into.
	- b. (Optional) In the Enter the check number area, tap to enter the number of the check, and tap Set.
	- c. In the Enter the check amount area, tap to enter the amount of the check, and tap Set.

3. Tap Capture image. The Image Capture page appears.

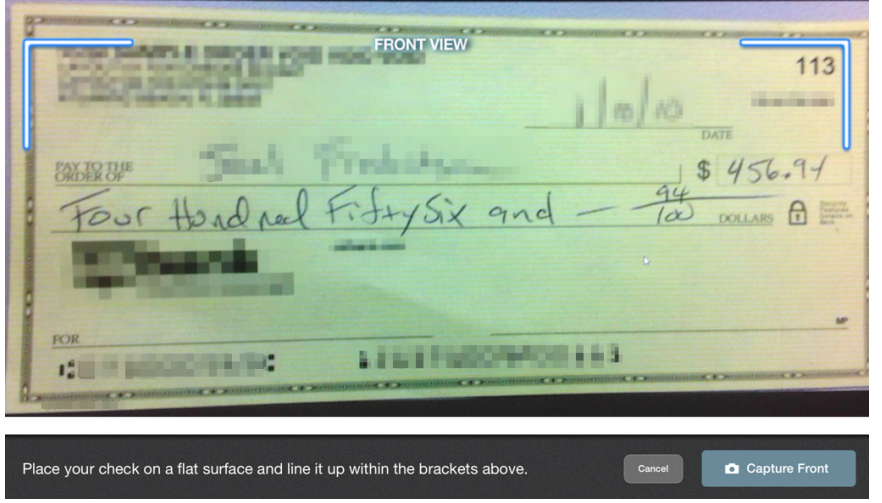

4. On the Image Capture page, use your device to take a picture of the front and back of the check, and tap Deposit. Guides on the screen help you align the check for the image.

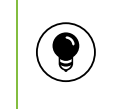

Tip: If the image of the check is blurry, you can tap Retake Front or Retake Back to take a new picture.

5. Tap Close. The check appears in the Submitted list in the Deposit Check History list.

## Approving a transaction using Quick Actions Approving a transaction using Quick Actions

You can use Quick Actions to approve a payment or a transfer. If Quick Actions include pending approvals, the list contains the total number of pending approvals and the number of approvals of each transaction type.

## To approve a transaction using Quick Actions

- 1. On the Home page, in the list of pending approvals, click or tap a single transaction type or View All Approvals. The Activity Center page appears, with the pending approvals selected.
- 2. Click or tap Approve to approve the selected transactions.
- 3. (Optional) If you use a Symantec VIP Token code to authorize transactions, you are prompted to enter the current code on the Token.
- 4. When prompted, click or tap Approve to verify the approval. The status of the items will change to Authorized on the Activity Center page.